# **연구윤리교육 수강 및 이수 안내**

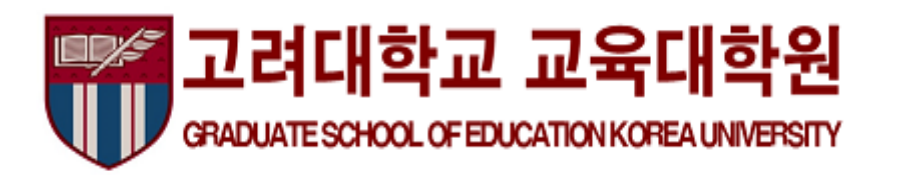

#### **1. 고려대학교 블랙보드 접속** → **안내페이지** → **분반 등록하기**

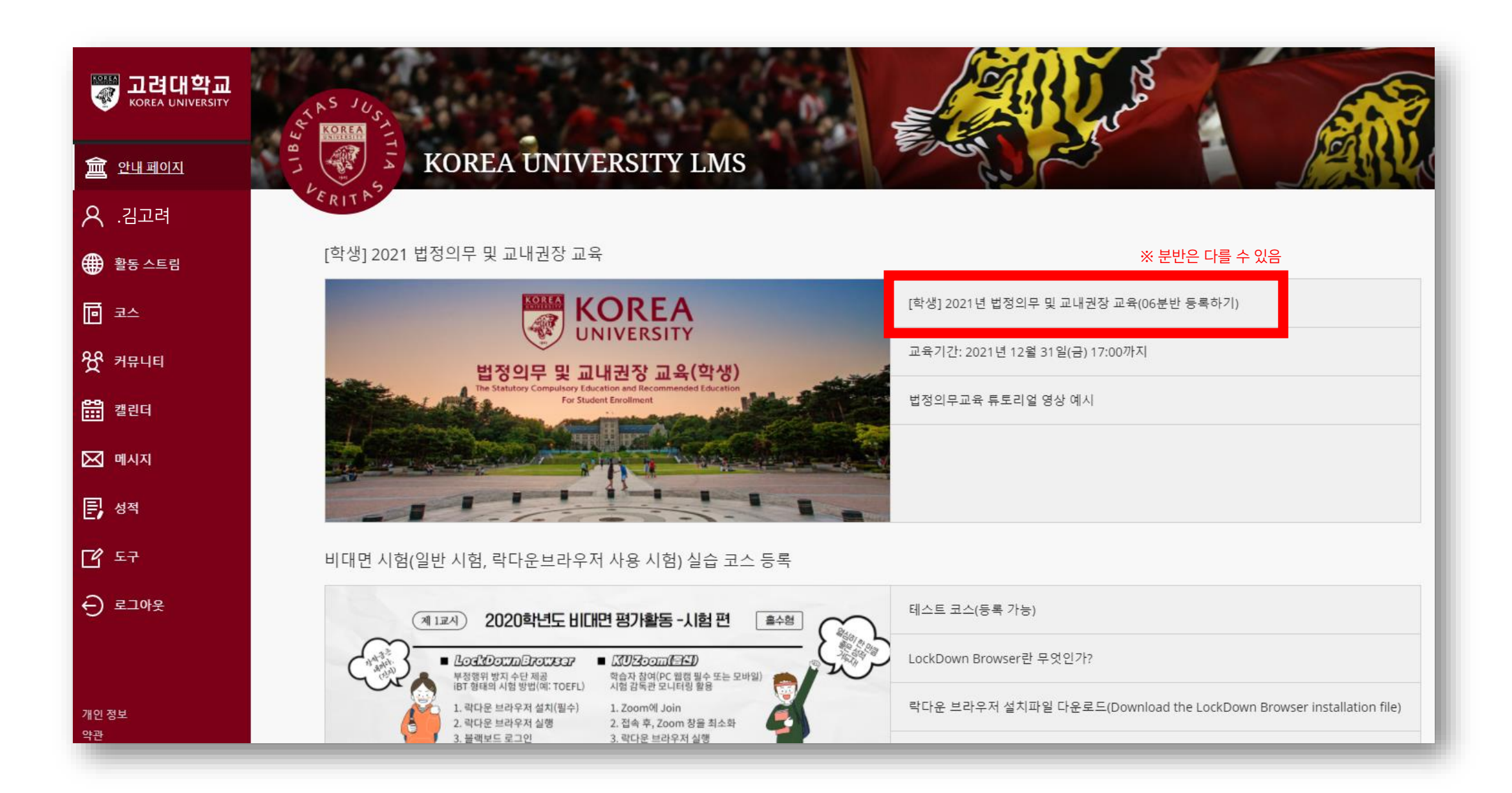

# **2. 코스 등록 : 확인 클릭** → **뒤로 버튼 클릭**

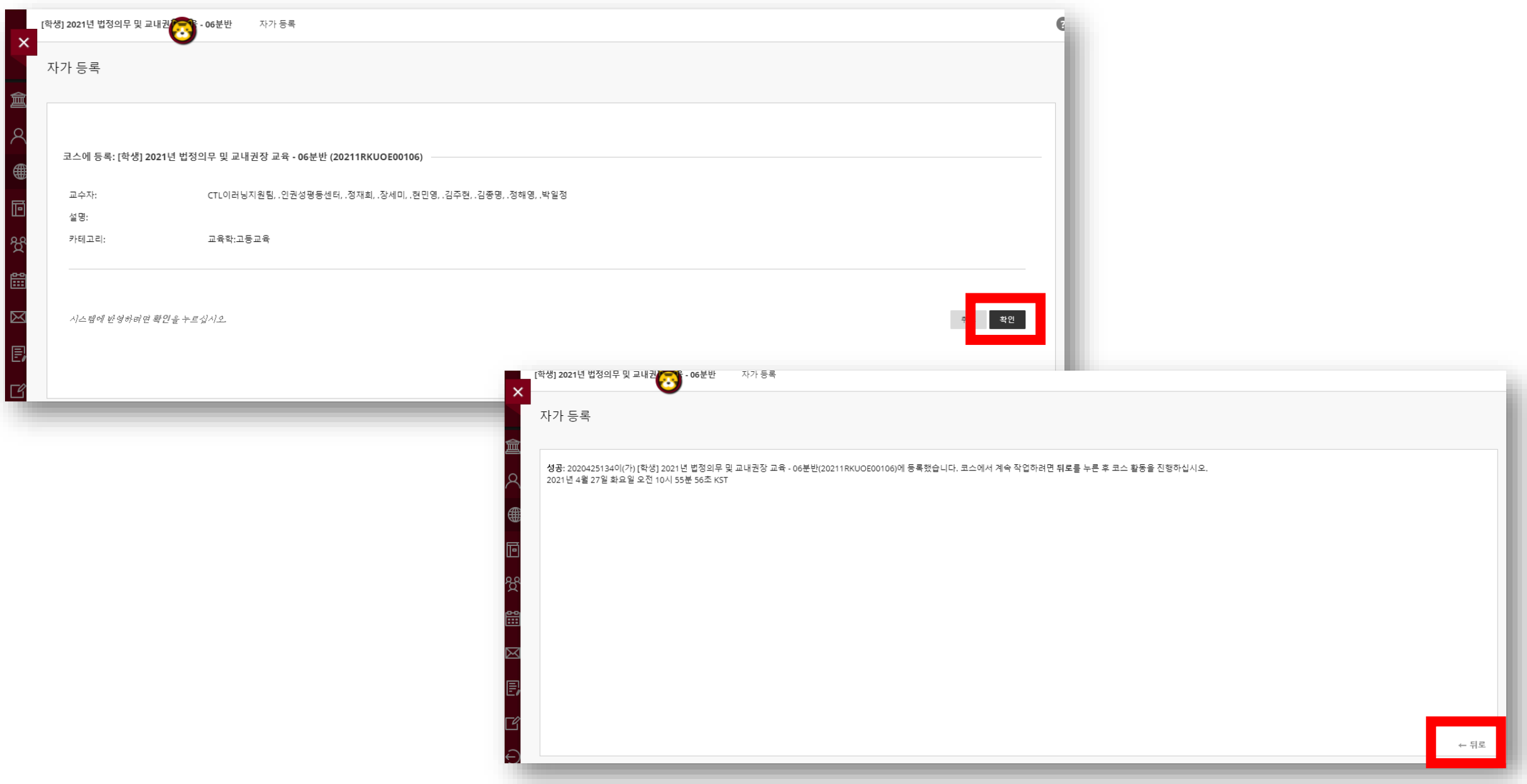

#### **3. 연구윤리교육 선택**

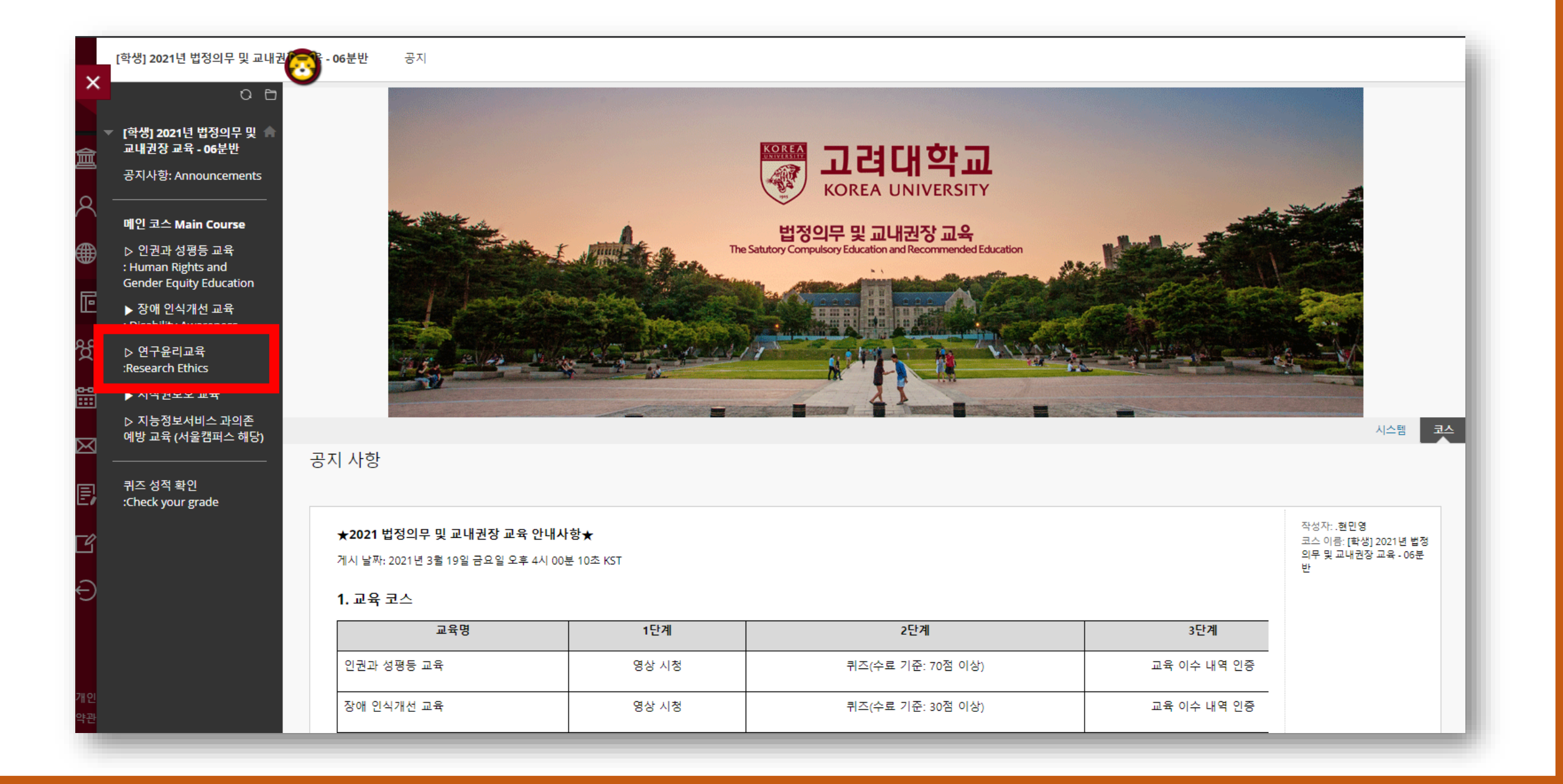

#### **4. 연구윤리교육시작하기**

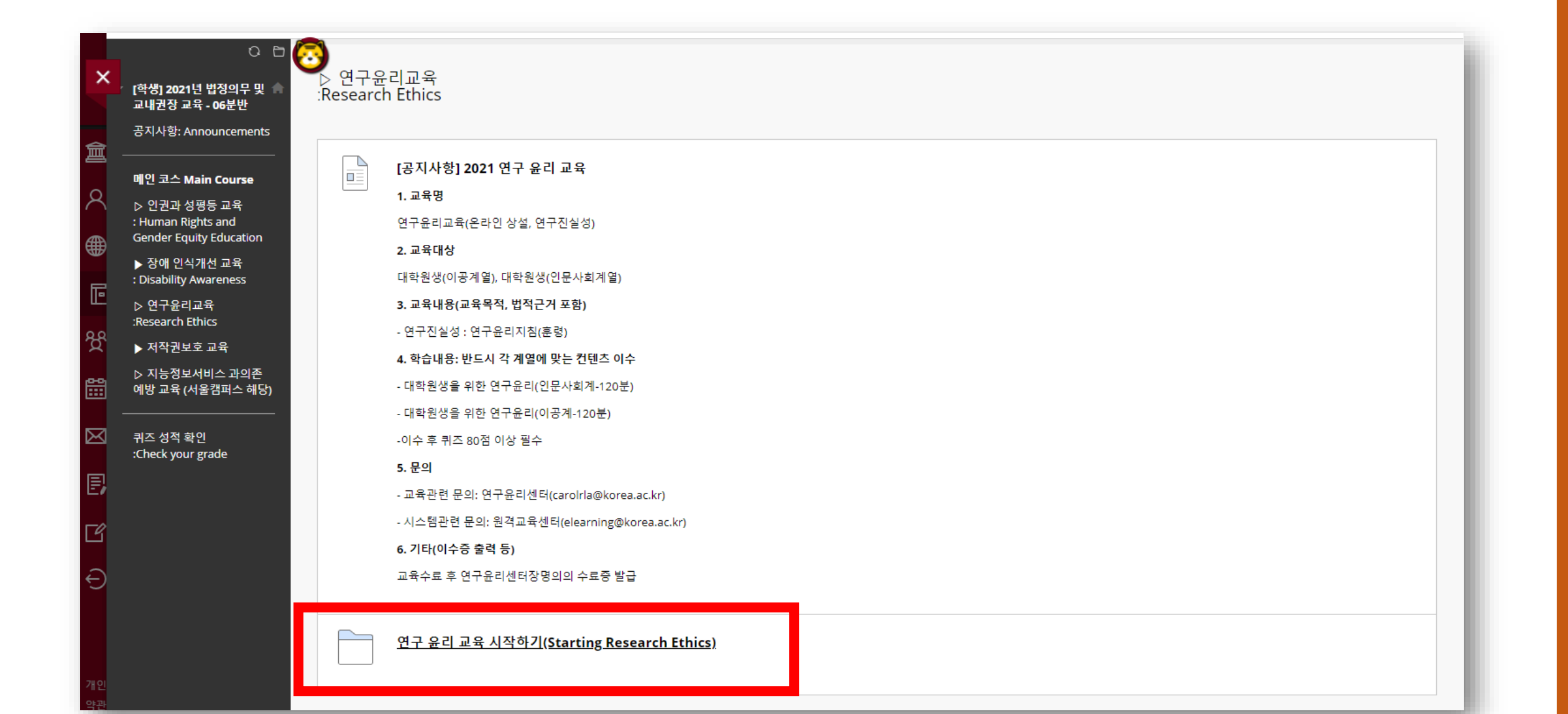

# **5. [국문] 연구윤리교육**

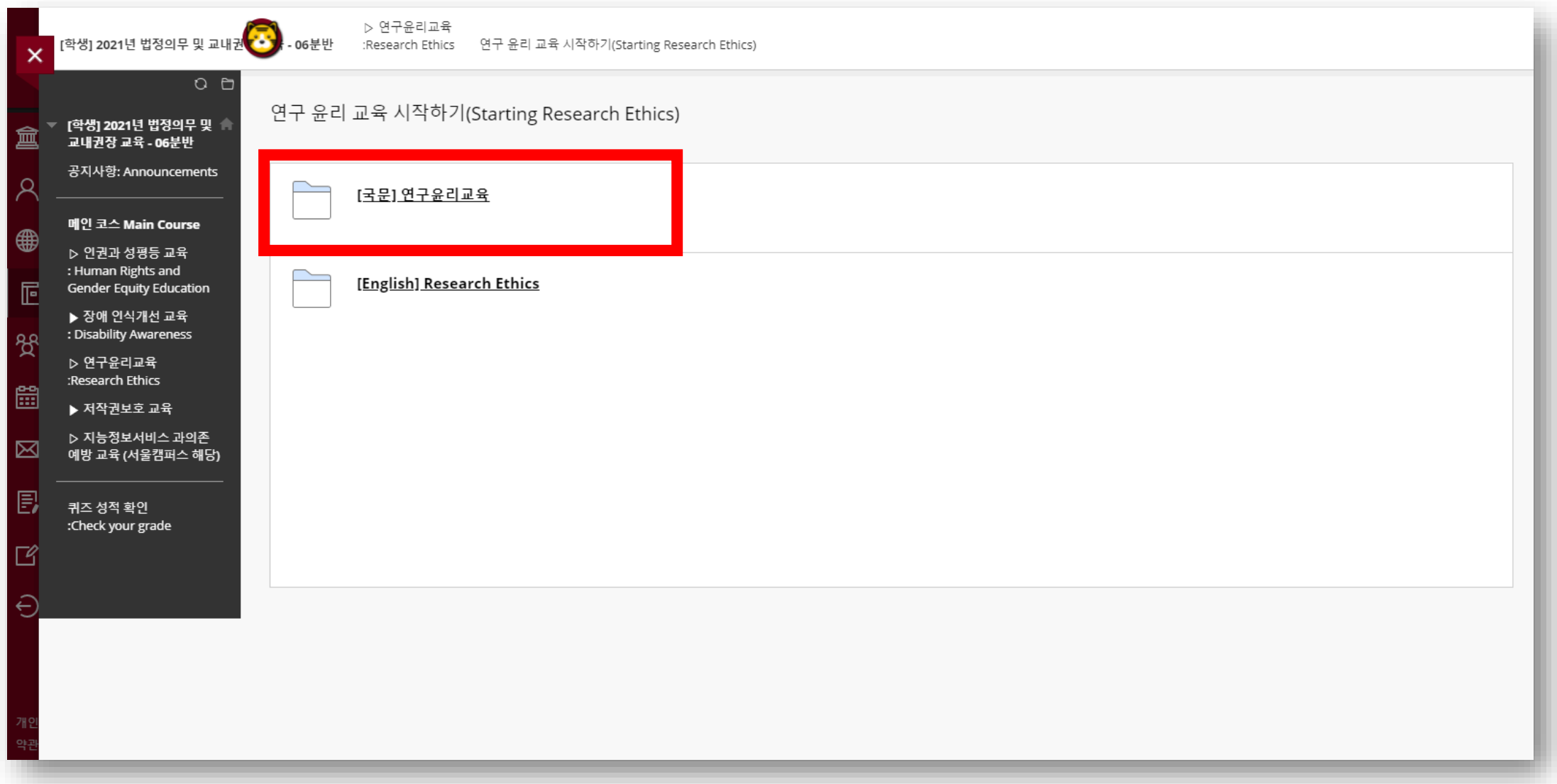

### **6. 1단계 : 연구윤리 교육 영상 시청**

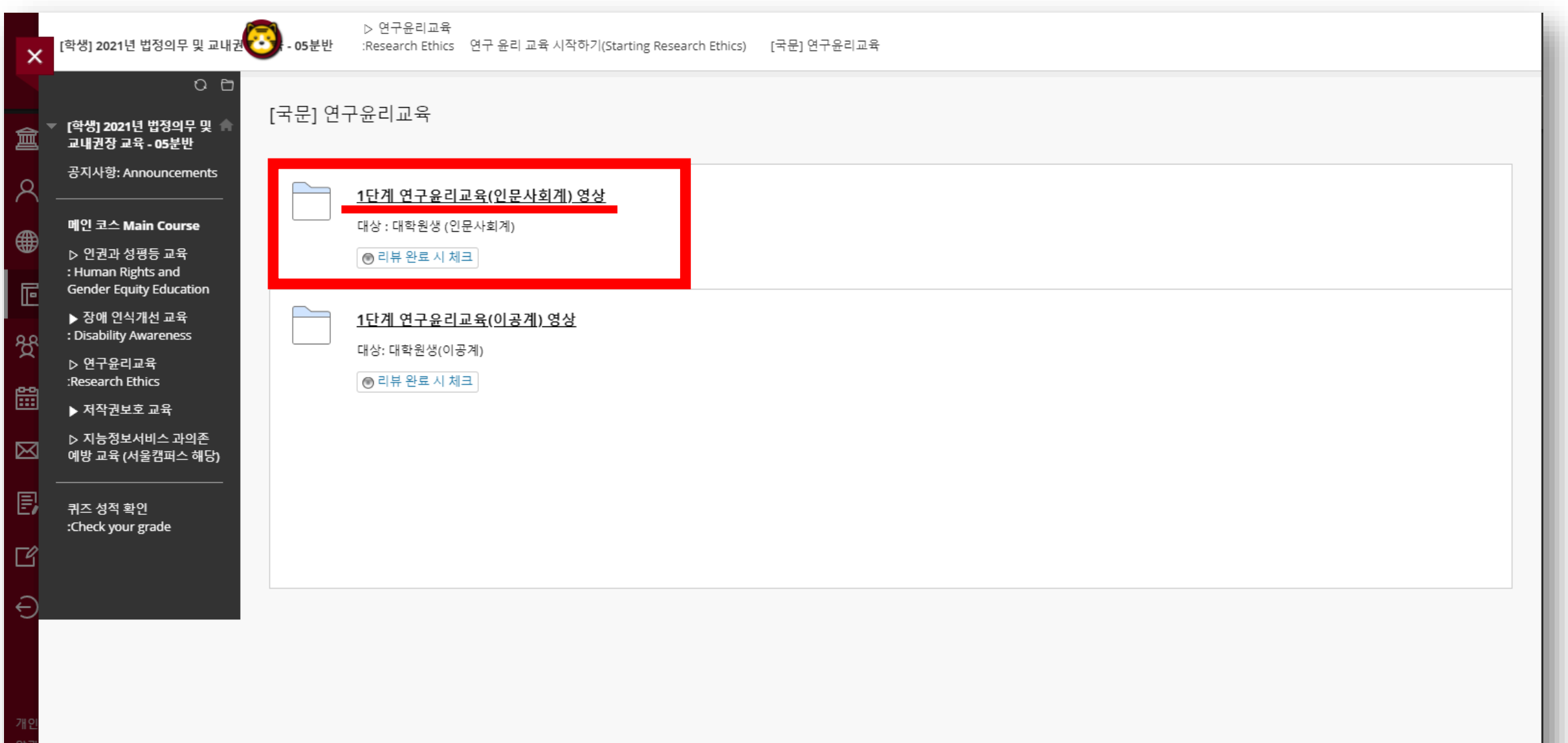

# **7. 교육 영상 3개 모두 시청**

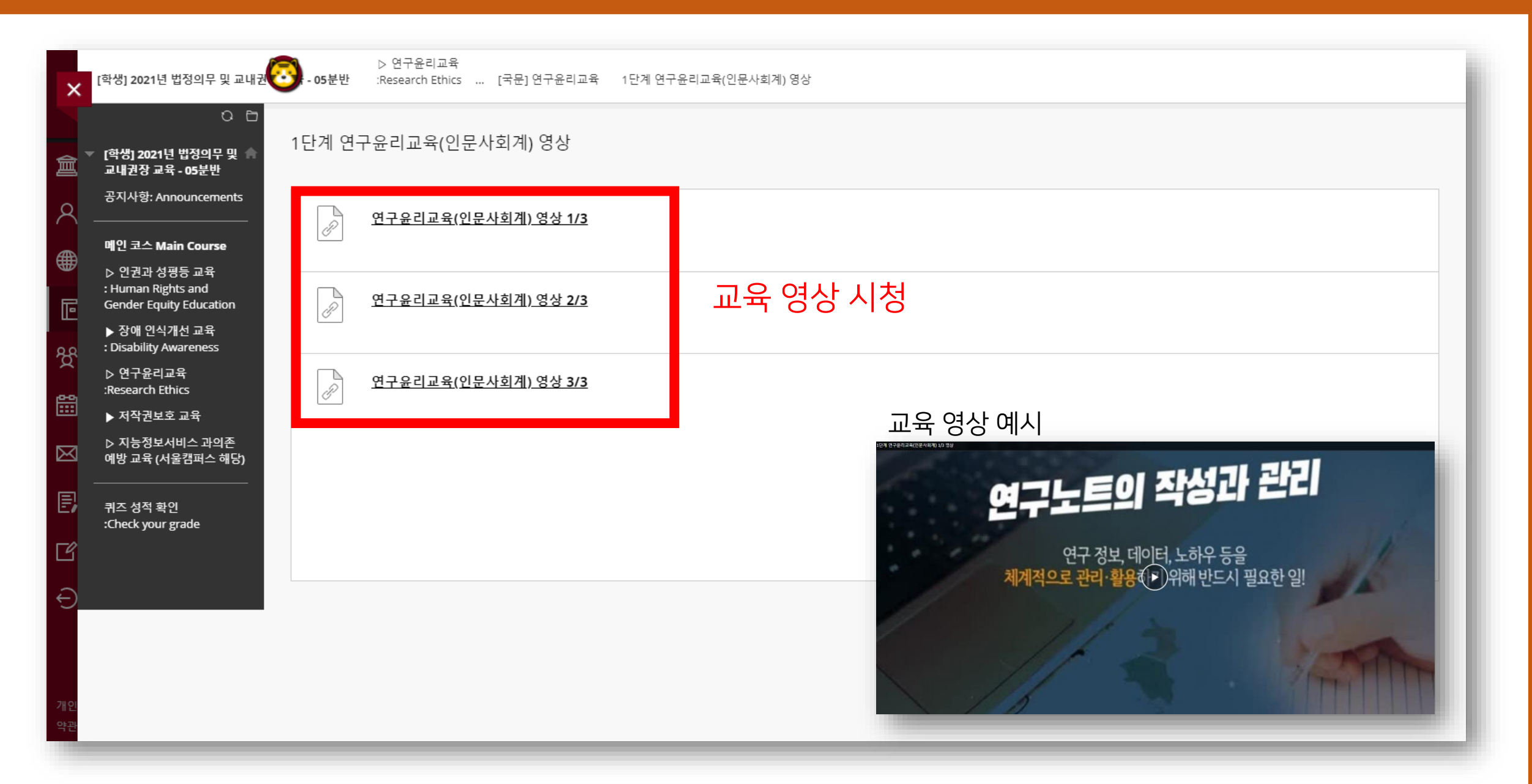

### **8. 교육 영상 시청 후 뒤로가서 리뷰완료시 체크 클릭**

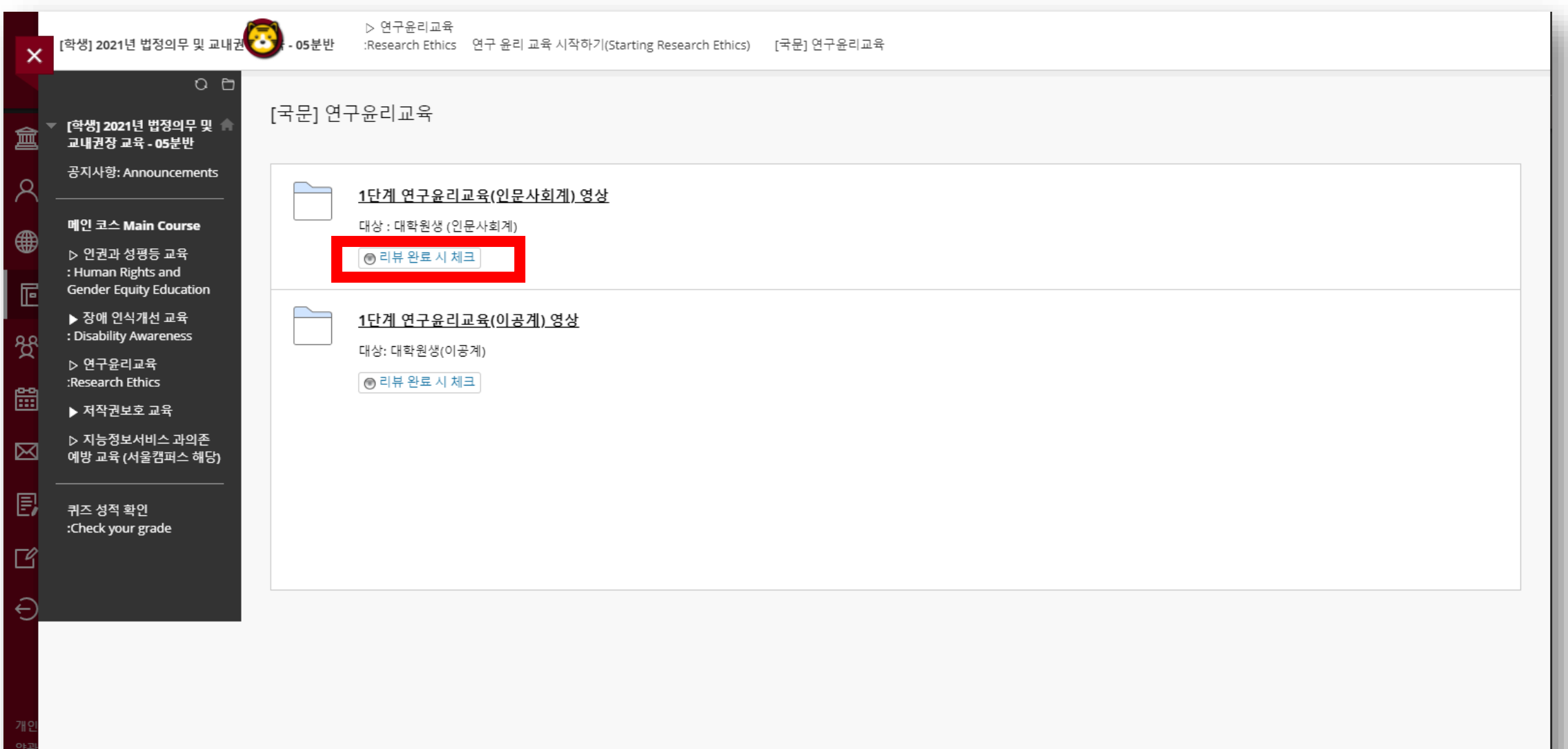

#### **9. 2단계 : 2021 연구윤리교육 퀴즈 풀기**

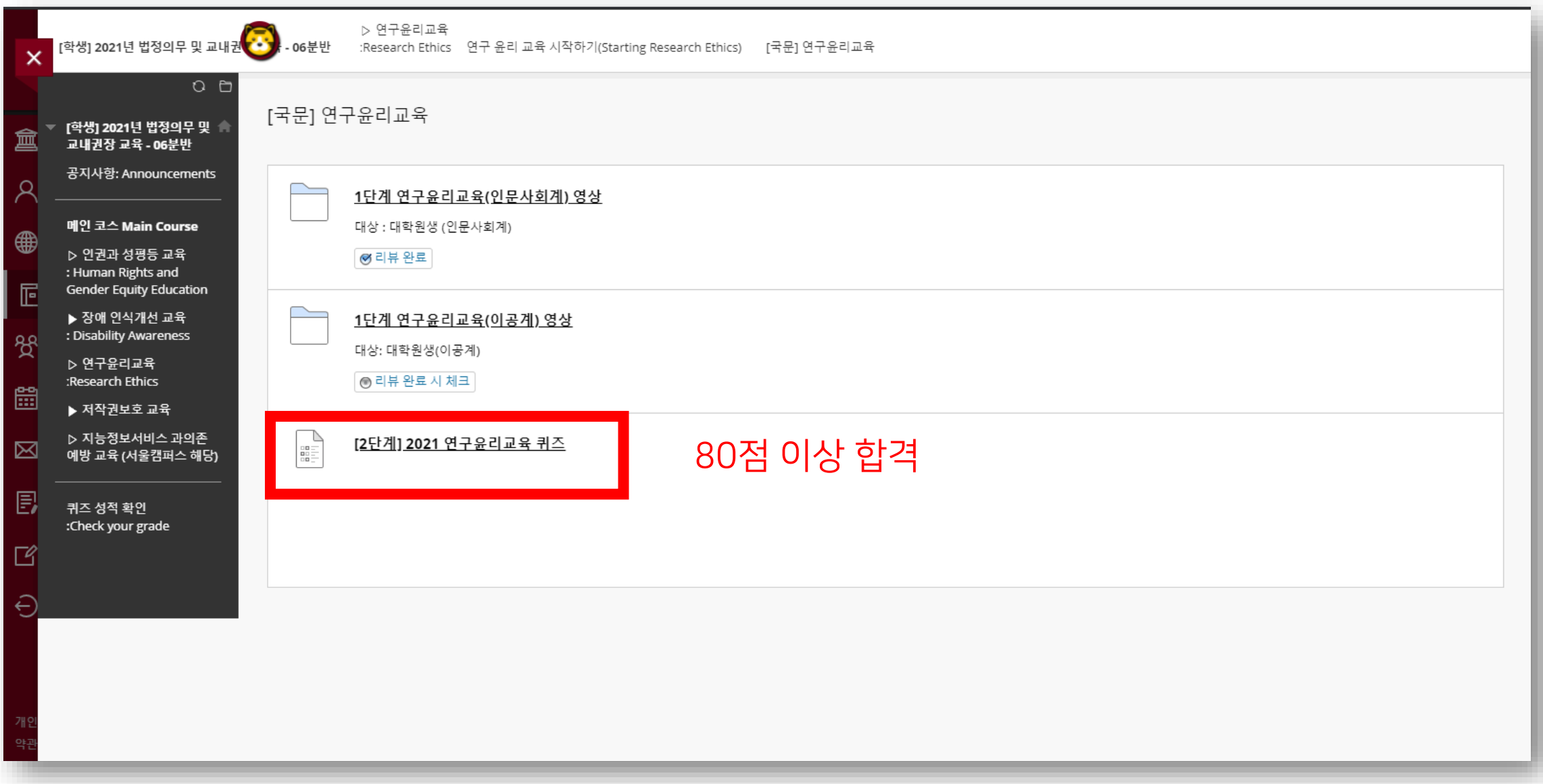

#### **10. 퀴즈 결과 확인**

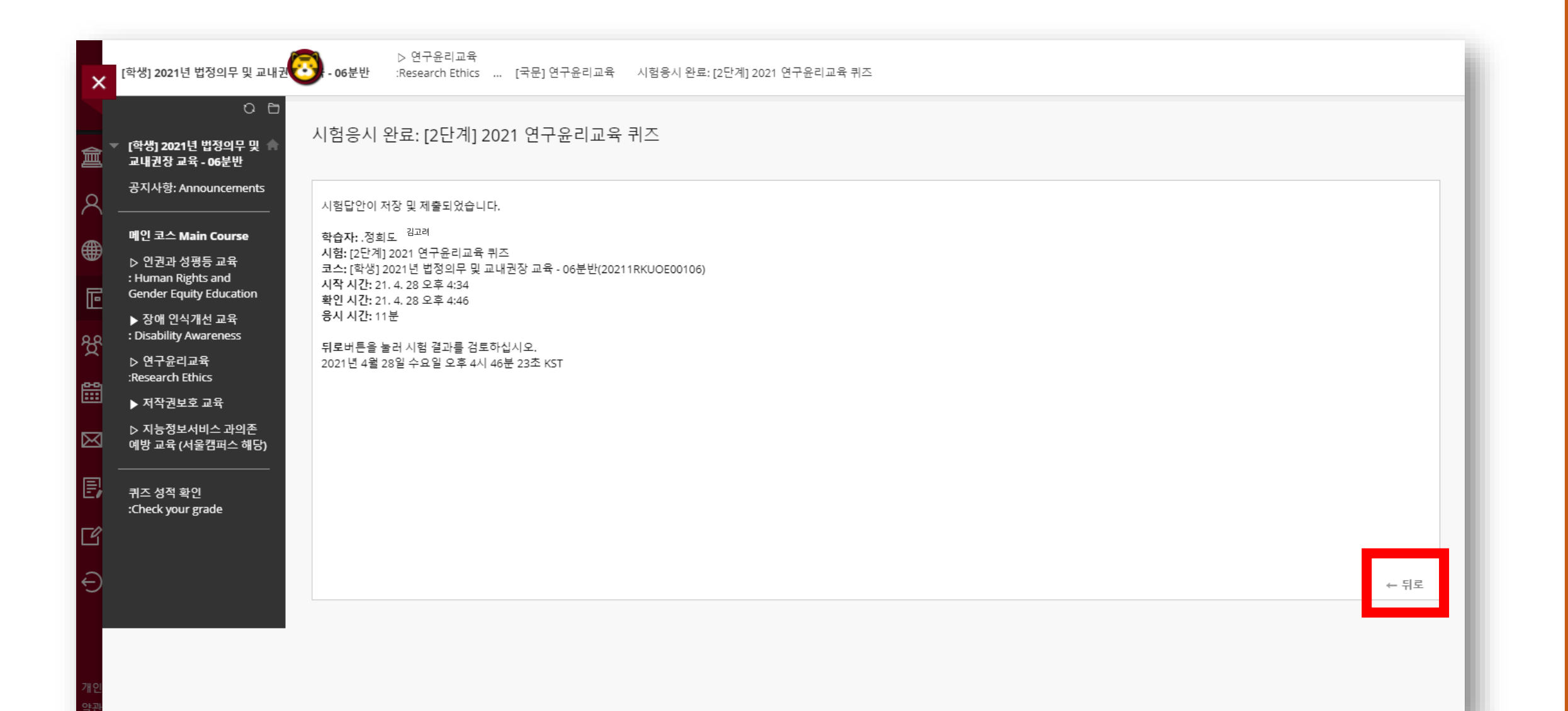

# **11. 3단계 : 2021연구윤리교육 인증**

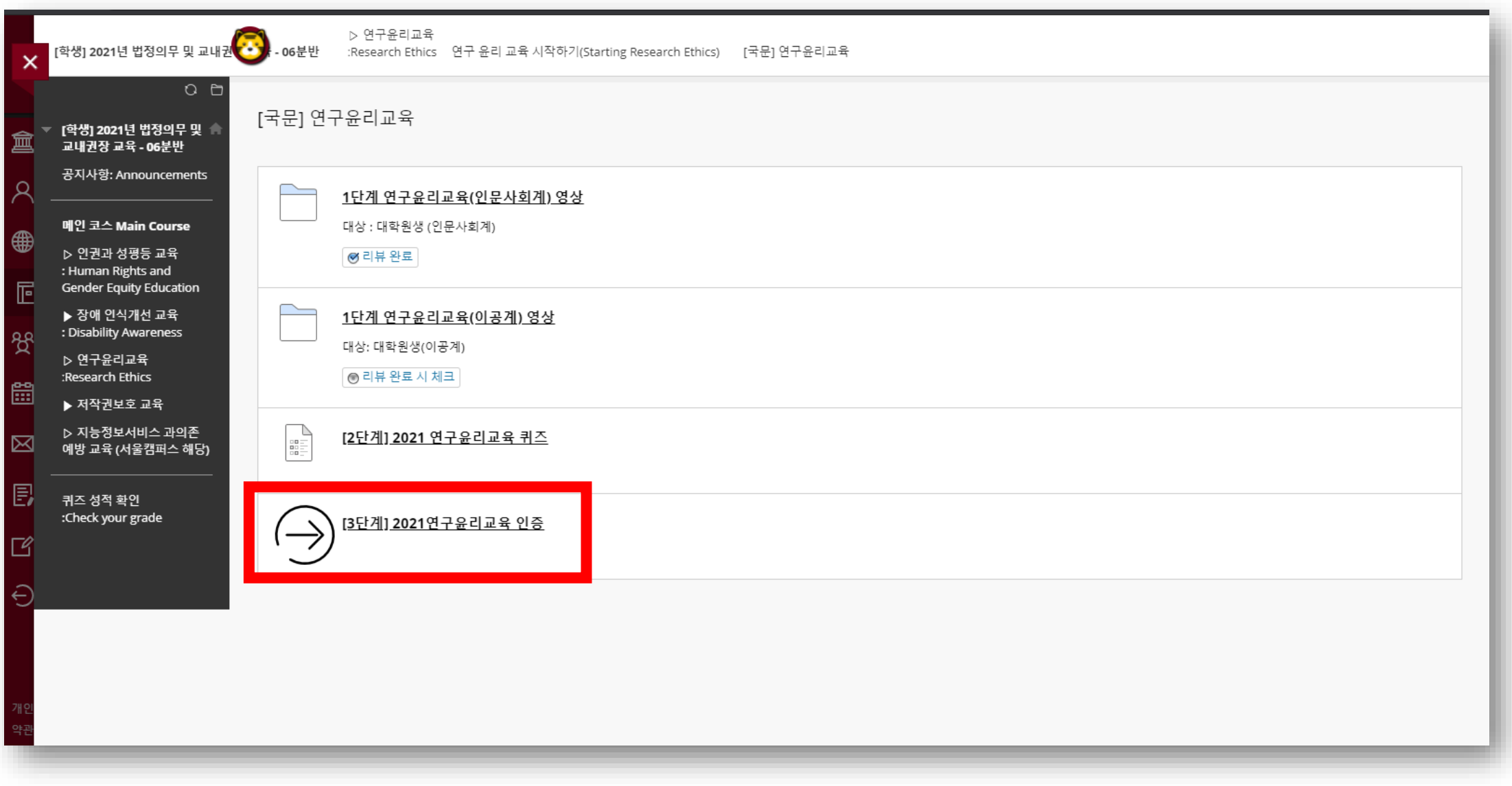

#### [학생] 2021년 법정의무 및 교<mark>수 기</mark>부교육 - 06분반 .... [국문] 연구윤리교육 [3단계] 2021연구윤리교육 인증  $\odot$  $O<sub>0</sub>$ 교육 이수 내역 입력 인증 [학생] 2021년 법정의무 및 교내권장 교육 - 06분반 공지사항: Announcements 필수 입력사항 메인 코스 Main Course 고려대학교 인증 ▷ 인권과 성평등 교육 : Human Rights and **Gender Equity Education** 고려대학교 포탈아이디와 비밀번호를 입력하시기 바랍니다. ▶ 장애 인식개선 교육 : Disability Awareness ★ 포탈아이디 ▷ 연구윤리교육 :Research Ethics ★ 비밀번호 포털 아이디 / 비밀번호 입력 ▶ 저작권보호 교육 ▷ 지능정보서비스 과의존 예방 교육 (서울캠퍼스 해당) 시스템에 반영하려면 확인을 누르십시오. 확인 퀴즈 성적 확인 :Check your grade 3단계 인증까지 완료되면 자동으로 이수 처리됩니다.

#### **12. 포털 아이디 / 비밀번호 입력** → **인증 완료**